EASY.PC.BLOG.FREE.FR

# **30 Astuces pour Ubuntu 14.04**

# Astuces pour optimiser Ubuntu 14.04

**Wullfk**

**09/04/2015**

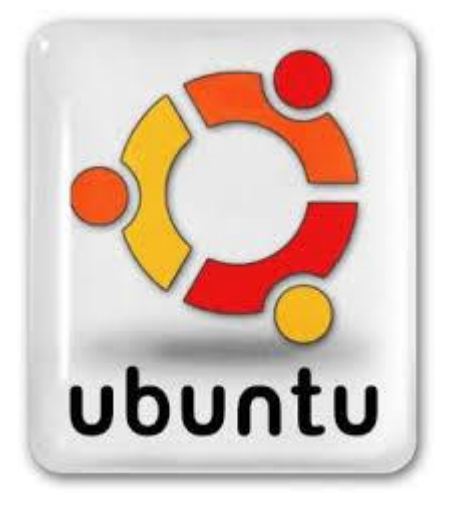

Vous venez d'installer Linux Ubuntu 14.04 (Trusty Thar), alors voici une liste de 29 astuces pour optimiser votre nouvel OS.

# **1 - CHOISIR LE MEILLEUR SERVEUR POUR FAIRE SA MISE À JOUR**

Ceci vous permettra de réduire au minimum le temps de téléchargement des mises à jour. Pour ce faire ouvrez l'outil **Logiciels & mises à jour**, Dans le menu déroulant de la case "*Télécharger depuis*", cliquez sur "*Autre*". À ce moment, une nouvelle fenêtre apparaît. Sur sa partie de droite, en haut, le bouton "*Sélectionner le meilleur serveur*" est disponible, il faut cliquer dessus.

Un test des différents serveurs-miroirs se lance pour pouvoir déterminer le plus rapide par rapport à vous. En fin de test, le choix se porte directement sur le serveur qui a été déterminé comme étant le plus performant par rapport à vous.

## **2 - CHANGER LES SOURCES DE LOGICIELS ET METTRE À JOUR LE SYSTÈME**

Première chose à faire après l'installation d'Ubuntu, c'est d'ajouter les partenaires de Canonical aux sources de logiciels. Cela permettra d'accroître le nombre d'applications et de programmes dans votre dépôt, vous pourrez ainsi facilement les installer via la **Logithèque Ubuntu** ou la ligne de commande.

Pour ce faire ouvrez **Logiciels & mises à jour** dans l'onglet "*Autres logiciels*" cochez **Partenaires de Canonical**.

Une fois fait, mettez à jour votre systèmes en exécutant la commande suivante dans un terminal :

sudo apt-get update && sudo apt-get upgrade

#### **3 - LES DRIVERS (PILOTES SUPPLÉMENTAIRES)**

Si vous comptez jouer les derniers jeux de *Steam* ou regarder des vidéos HD en *streaming*, il va falloir activer les derniers pilotes Linux disponibles pour votre matériel.

Ouvrez l'outil **Logiciels &Mises à jour** depuis le tableau de bord et cliquez sur l'onglet "*Pilotes supplémentaires*". Suivez les instructions à l'écran et **activez**, tous les (non open source) pilotes disponibles pour votre système.

Pour que la prise en compte soit effective redémarrer après l'installation.

## **4 - LES CODECS AUDIO ET VIDÉO**

Des problèmes juridiques empêchent **Canonical** de fournir Ubuntu avec les codecs pour la lecture des formats audio et vidéo les plus populaires préinstallés, Pour jouer de la musique ou voir des vidéos, vous devez installer tous les codecs dont vous avez besoin depuis la **Logithèque Ubuntu** en cherchant "*ubuntu-restricted-extras*"

Installer **Ubuntu-restricted-extra** en exécutant la commande suivante dans un terminal :

sudo apt-get install ubuntu-restricted-extras

Installer aussi la version non limité de **libavcodec**, ainsi vous n'aurez plus de problème de codecs manquant en utilisant certains éditeurs vidéos ou transcodeur.

Installer **Libavcodec-extra** en utilisant la commande suivante dans un terminal :

sudo apt-get install libavcodec-extra

#### **5 - INSTALLER ADOBE FLASH PLAYER**

Normalement, après l'installation des suppléments restreintes Ubuntu, vous devriez pouvoir lire les vidéos qui fonctionnent avec **Adobe flash player** tels que les vidéos **YouTube**. Mais pour une raison ou une autre, il se peut que vous ailliez des problèmes avec **Flash Player**. Pour installer **Adobe Flash Player dans Ubuntu 14.04**,

Valable pour tous les navigateurs, la version **11,2,202,xxx** sera la dernière version disponible pour GNU/linux.

### **Depuis les dépôts officiels:**

Installez le paquet **flashplugin-installer** en utilisant la commande suivante dans un terminal :

sudo apt-get install flashplugin-installer

#### **Depuis le site d'Adobe:**

Rendez-vous sur la page de **[téléchargement du site Adobe "](https://get.adobe.com/fr/flashplayer/otherversions/)***autres versions***"**

- Choisissez votre système d'exploitation … **Linux (32-bit)** ou **Linux (64-bit)** selon votre architecture matérielle;
- Choisissez votre version…**Flash Player 11.2 for Ubuntu (apt)**

Suivez le guide.

#### **Utiliser une version supérieure:**

En partenariat avec Google, **Adobe développe une couche pour GNU/Linux** qui s'intercale entre le **greffon Flashplayer et Google-Chrome** dans le but de faire abstraction des différences entre le navigateur et les systèmes d'exploitation. Nom de code : **Pepper**.

Cette installation vous permet de récupérer cette couche puis de l'installer dans dans Firefox après l'installation de **freshplayerplugin**, pour s'affranchir de l'arrêt du développement de **Flashplayer pour GNU/Linux**.

La désinstallation de la version antérieure n'est pas nécessaire, les deux versions peuvent coexister.

# **Pour Firefox et Opera:**

Depuis un PPA

- Ajouter le PPA **ppa:andykimpe/freshplayerplugin-daily2** dans vos sources de logiciels;
- Recharger la liste des paquets;
- Installer le paquet **freshplayerplugin**

Dans un terminal, saisir les commandes suivantes :

```
sudo add-apt-repository ppa:andykimpe/freshplayerplugin-daily
sudo apt-get update
sudo apt-get install freshplayerplugin
```
**FlashPlayer** enregistre dans votre système des éléments appelés "*Local Shared Objects*" ou **LSO**, pouvant mettre à mal votre vie privée en agissant comme des super-cookies. Vous pouvez les supprimer manuellement dans les dossiers suivants :

# **~/.macromedia/Flash\_Player/#SharedObjects ~/.macromedia/Flash\_Player/macromedia.com/support/flashplayer/sys**

Ou interdire l'écriture du dossier en faisant dans un terminal:

chmod -w ~/.macromedia

Pour les utilisateurs de Firefox, il existe une extension nommée **[BetterPrivacy](https://addons.mozilla.org/fr/firefox/addon/6623)**, permettant la **gestion des LSO**

# **6 - PROTÉGEZ VOTRE VIE PRIVÉE**

Par défaut, Le tableau de bord affiche tous les fichiers récemment ouverts avec d'autres fichiers présents sur votre système. Mais vous pouvez changer cela en sélectionnant **Sécurité et Vie privé de paramètres système**, puis ajuster tout ce que vous avez à ajuster pour répondre à vos besoins.

Toujours dans **Sécurité et vie privée**, dans l'onglet "*Recherche*", vous pouvez choisir de ne pas inclure les résultats de recherche en ligne dans le tableau de bord. Sinon si vous voulez filtrer les résultats de recherche au lieu de les désactiver complètement, ouvrez le tableau de bord et dans l'onglet "*Applications*" (le deuxième onglet) cliquez sur "*Filtrer les résultats*", puis sélectionnez "*Greffons du tableau de bord*" – ici, vous pouvez activer / désactiver ce que vous voulez.

Si vous souhaitez désactiver les suggestions d'achat, vous pouvez exécuter la commande suivante dans un terminal :

```
gsettings set com.canonical.Unity.Lenses disabled-scopes 
"['more_suggestions-amazon.scope', 'more_suggestions-u1ms.scope', 
'more suggestions-populartracks.scope', 'music-musicstore.scope',
'more suggestions-ebay.scope', 'more suggestions-ubuntushop.scope',
'more suggestions-skimlinks.scope']"
```
## **7 - LE MENU D'APPLICATIONS (GLOBAL MENU)**

**Global Menu** (aussi appelé **appmenu**) est le système qui permet d'afficher le menu des applications dans la barre en haut de l'écran. Celui-ci a été pensé pour les petits écrans afin de gagner un maximum de place.

Introduite en 2011 avec **Unity,** et depuis **Ubuntu 13.10**, la barre de menu de chaque application que vous utilisez est placée en haut de l'écran. Les développeurs d'Ubuntu 14.04 ont ajouté une option pour afficher les menus d'applications dans les fenêtres de l'application.Vous pouvez à présent désactiver cette fonctionnalité et retrouver les barres de menu directement dans les fenêtres des logiciels.

## **Pour l'activer :**

## Ouvrez **Paramètres système>> Apparence**

Sélectionnez l'onglet "*Comportement*" Passez à la section intitulée "*Afficher les menus pour une fenêtre*" Cochez la case "*dans la barre de titre de la fenêtre*"

Les modifications sont appliquées immédiatement. Pour annuler la modification, cliquez sur le bouton " *Rétablir les paramètres par défaut*".

## **Autres actions pour désactiver Global Menu:**

Ouvrez une fenêtre de Terminal en pressant simultanément les touches **Ctrl, Alt et T** Saisissez la commande suivante et validez par **Entrée**.

sudo apt-get remove indicator-appmenu

Ou

sudo apt-get remove appmenu-gtk indicator-applet-appmenu indicator-appmenu

Ou

sudo apt-get remove appmenu-gtk appmenu-gtk3 appmenu-qt

Ou

sudo apt-get autoremove appmenu-gtk appmenu-gtk3 appmenu-qt indicatorappmenu

## **Sous Ubuntu 14.04** (peut être les versions antérieures)

```
sudo apt-get autoremove unity-gtk2-module unity-gtk3-module appmenu-qt 
indicator-appmenu
```
**note:** *autoremove* à la place de *remove* permet de supprimer le paquet et ses dépendances.

- Saisissez votre mot de passe et validez.
- Pressez la touche **O** (lettre) et validez par Entrée pour confirmer la suppression du menu global.
- Redémarrez alors votre ordinateur. La barre de menu a retrouvé sa place dans la fenêtre de chaque application.

**Pour Firefox**, allez dans le menu **Outils >> Modules complémentaires >> Extensions** et désactiver le plug-in "*Global Menu Bar Integration*". Chez moi sous Firefox 31 ce plug-in n'est pas présent.

Si par la suite vous voulez **ré-activer Global Menu**, ouvrez un terminal et utilisez cette commande :

sudo apt-get install appmenu-gtk appmenu-gtk3 appmenu-qt

Ou

sudo apt-get install appmenu-gtk appmenu-gtk3 appmenu-qt indicator-appmenu

**Sous Ubuntu 14.04** (peut être les versions antérieures)

```
sudo apt-get install unity-gtk2-module unity-gtk3-module appmenu-qt 
indicator-appmenu
```
Pensez ensuite à réactiver le plugin Firefox et relancez votre session graphique.

#### **8 - INSTALLEZ VOS LOGICIELS FAVORIS**

Dès votre connexion au bureau d'**Ubuntu 14.04**, vous allez remarquer que à peu près toutes les applications dont vous avez besoin sont pré-installés: **Ubuntu** est livré avec un **navigateur web (Mozilla Firefox)**, **un client d'e-mail (Thunderbird)**, **un lecteur de musique (Rhythmbox)** et pour bavarder avec ses copains (**Empathy Instant Messenger**). Même si toutes ces applications sont parfaitement utiles, ils peuvent ne pas être vos favoris. La **Logithèque Ubuntu** est votre partenaire pour trouver et installer des applications supplémentaires, vous y trouverez de grands noms comme :

- **VLC** lecteur multimédia polyvalent.
- **GIMP** éditeur d'image, très bonne alternative d'**Adobe Photoshop**.

**Etc...**.

#### **9 - CONFIGURER UNITY**

De base, il n'y a pas vraiment d'outils pour configurer **l'interface d'Unity**. Un plugin pour le **gestionnaire de configuration Compiz** a quand même été développé et voici les commandes à utiliser pour l'installer et le lancer

```
sudo apt-get install compizconfig-settings-manager
ccsm
```
Recherchez ensuite "*Unity*" dans le champ de filtrage pour accéder au panneau de configuration. Vous pourrez par exemple changer l'emplacement du lanceur d'applications (le mettre en bas, à droite), modifier la taille des icônes, ou effectuer d'autres paramétrages...

#### **10 - PERSONNALISER UNITY**

Certains paramètres **Unity** sont disponibles dans les **Paramètres d'apparence**, d'autres dans **CPLM**, d'autres ne sont accessibles que via **dconf** et ainsi de suite. Avec **Unity Tweak Tool**, vous avez accès à presque tous ces paramètres dans un seul endroit, via une interface utilisateur très agréable.

Vous pouvez installer l'outil via la **Logithèque Ubuntu** ou en exécutant la commande suivante dans un terminal :

sudo apt-get install unity-tweak-tool

**Pour remettre les paramètres d'Unity par défaut**, ouvrez un terminal et lancez les commandes suivantes :

```
gsettings reset com.canonical.Unity.Launcher favorites
unity --reset
```
Et si on veut **réinitialiser les icônes du lanceur** :

unity --reset-icons

On peut aussi installer et utiliser **Unity 2D** pour les ordinateurs peu puissants.

Si votre ordinateur n'est pas assez puissant pour lancer Unity, sachez qu'il existe une version 2D beaucoup plus légère.

Ouvrez un terminal et lancez les commandes suivantes :

```
sudo add-apt-repository ppa:unity-2d-team/unity-2d-daily
sudo apt-get update
sudo apt-get install unity-2d
```
Ensuite, déconnectez-vous et ouvrez une nouvelle session en choisissant "*Unity 2D*" comme environnement de travail.

## **11 - DES QUICKLISTS POUR UNITY**

# **Pour LibreOffice:**

Ouvrir un terminal et recopiez le fichier original **libreoffice-startcenter.desktop** et ouvrez-le avec **Gedit** :

```
cp /usr/share/applications/libreoffice-startcenter.desktop 
~/.local/share/applications
gedit ~/.local/share/applications/libreoffice-startcenter.desktop
```
## Modifier le fichier comme ceci:

Supprimer toutes les lignes "*GenericName*", et "*Comment*" prenant en charge les langues autres que le Français (ça permet d'alléger le fichier: 2,1Ko au lieu de 19,9Ko)

Remplacer: **Actions=Writer;Calc;Impress;Draw;Base;Math;**

par: X-Ayatana-Desktop-Shortcuts=Writer;Impress;Calc;Math;Draw

Supprimer: **[Desktop Action Writer] Name=Text Document Exec=libreoffice --writer OnlyShowIn=Unity;**

**[Desktop Action Calc] Name=Spreadsheet Exec=libreoffice --calc OnlyShowIn=Unity;**

**[Desktop Action Impress] Name=Presentation Exec=libreoffice --impress OnlyShowIn=Unity;**

**[Desktop Action Draw] Name=Drawing Exec=libreoffice --draw OnlyShowIn=Unity;**

**[Desktop Action Base] Name=Database Exec=libreoffice --base** **OnlyShowIn=Unity;**

**[Desktop Action Math] Name=Formula Exec=libreoffice --math OnlyShowIn=Unity;**

Copier/coller ce qui suit sous X-Ayatana-Desktop-hortcuts=Writer;Impress;Calc;Math;Draw

[Writer Shortcut Group] Name=Texte Exec=libreoffice -writer %U TargetEnvironment=Unity OnlyShowIn=Unity;

[Impress Shortcut Group] Name=Présentation Exec=libreoffice -impress %U TargetEnvironment=Unity OnlyShowIn=Unity;

[Calc Shortcut Group] Name=Classeur Exec=libreoffice -calc %U TargetEnvironment=Unity OnlyShowIn=Unity;

[Math Shortcut Group] Name=Formule Exec=libreoffice -math %U TargetEnvironment=Unity OnlyShowIn=Unity;

[Draw Shortcut Group] Name=Dessin Exec=libreoffice -draw %U TargetEnvironment=Unity OnlyShowIn=Unity;

fermer le fichier, et faite un glisser/déposer du fichier **libreoffice-startcenter.desktop** dans la barre Unity Voila vous disposer à présent d'un seul lanceur pour toutes les applications LibreOffice.

# **Pour le Gestionnaire de fichier:**

Ouvrir un terminal et recopiez le fichier original **nautilus-home.desktop** et ouvrez-le avec **Gedit**:

```
cp /usr/share/applications/nautilus-home.desktop 
~/.local/share/applications
gedit ~/.local/share/applications/nautilus-home.desktop
```
# Cherchez la ligne suivante: **OnlyShowIn=GNOME;**

Et remplacez-là par: OnlyShowIn=GNOME;Unity;

## Puis, ajoutez ceci à la fin du fichier:

X-Ayatana-Desktop-Shortcuts=Videos;Documents;Music;Pictures;Downloads

[Videos Shortcut Group] Name=Videos Exec=nautilus Videos TargetEnvironment=Unity OnlyShowIn=Unity;

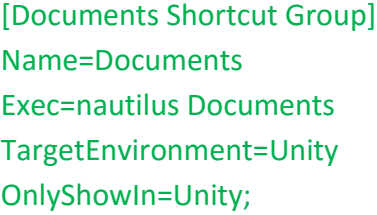

[Music Shortcut Group] Name=Music Exec=nautilus Music TargetEnvironment=Unity OnlyShowIn=Unity;

[Pictures Shortcut Group] Name=Pictures Exec=nautilus Pictures TargetEnvironment=Unity

# OnlyShowIn=Unity;

[Downloads Shortcut Group] Name=Downloads Exec=nautilus Downloads TargetEnvironment=Unity OnlyShowIn=Unity;

Vous disposez à présent des différents répertoires de votre dossier personnel dans le lanceur du Gestionnaire de fichier.

## **Pour le Terminal:**

Ouvrir un terminal et recopiez le fichier original **gnome-terminal.desktop** et ouvrez-le avec Gedit:

```
cp /usr/share/applications/gnome-terminal.desktop 
~/.local/share/applications
gedit ~/.local/share/applications/gnome-terminal.desktop
```
Cherchez la ligne suivante : **OnlyShowIn=GNOME;**

Et remplacez-là par : OnlyShowIn=GNOME;Unity;

Supprimer les lignes suivantes: **Actions=New**

**[Desktop Action New] Name=New Terminal Exec=gnome-terminal OnlyShowIn=Unity**

Puis, ajoutez ceci à la fin du fichier :

X-Ayatana-Desktop-Shortcuts=NewWindow;NewTab;Top;Root;Update;

[NewWindow Shortcut Group] Name=Nouvelle fenêtre Exec=gnome-terminal --window TargetEnvironment=Unity

[NewTab Shortcut Group] Name=Nouvel onglet Exec=xdotool windowfocus gnome-terminal key ctrl+shift+t TargetEnvironment=Unity

[Top Shortcut Group] Name=Top Exec=gnome-terminal --command top TargetEnvironment=Unity

[Root Shortcut Group] Name=Terminal en Root Exec=gksudo gnome-terminal TargetEnvironment=Unity

[Update Shortcut Group] Name=Update System Exec=gnome-terminal --command "sudo apt-get update" TargetEnvironment=Unity

Ouvrez **Nautilus** et faites un glisser/déposer du fichier **gnome-terminal.desktop** dans la barre de lancement d'Unity.

# **Pour l'Éditeur de textes Gedit:**

Ouvrir un terminal et recopiez le fichier original **gedit.desktop** et ouvrez-le avec **Gedit**:

```
cp /usr/share/applications/gedit.desktop ~/.local/share/applications
gedit ~/.local/share/applications/gedit.desktop
```
## Supprimer la ligne: **Actions=Window;Document;**

#### Supprimer:

**[Desktop Action Document] Name=Open a New Document Exec=gedit --new-document OnlyShowIn=Unity;**

**[Desktop Action Window] Name=Open a New Window Exec=gedit --new-window OnlyShowIn=Unity;**

# Ajoutez ceci à la fin du fichier **(adaptez le champ [username])** :

X-Ayatana-Desktop-Shortcuts=OpenFile;OpenNewDoc;OpenDocRoot;

[OpenFile Shortcut Group] Name=Ouvrir un fichier... Exec=/home/[username]/.local/share/applications/scripts/gedit-shortcuts normal-mode TargetEnvironment=Unity OnlyShowIn=Unity;

[OpenNewDoc Shortcut Group] Name=Ouvrir un nouveau Document Exec=gedit --new-document TargetEnvironment=Unity OnlyShowIn=Unity;

[OpenDocRoot Shortcut Group] Name=Ouvrir un fichier en root... Exec=/home/[username]/.local/share/applications/scripts/gedit-shortcuts root-mode TargetEnvironment=Unity OnlyShowIn=Unity;

Si vous ne voulez pas vous casser la tête et préférez copier/coller directement le code final:

[Desktop Entry] Name=gedit GenericName=Text Editor Comment=Edit text files Exec=gedit %U Terminal=false Type=Application StartupNotify=true MimeType=text/plain; Icon=accessories-text-editor Categories=GNOME;GTK;Utility;TextEditor; X-GNOME-DocPath=gedit/gedit.xml X-GNOME-FullName=Text Editor X-GNOME-Bugzilla-Bugzilla=GNOME X-GNOME-Bugzilla-Product=gedit X-GNOME-Bugzilla-Component=general X-GNOME-Bugzilla-Version=3.10.4 X-GNOME-Bugzilla-ExtraInfoScript=/usr/share/gedit/gedit-bugreport Keywords=Text;Editor;Plaintext;Write; X-Ubuntu-Gettext-Domain=gedit

X-Ayatana-Desktop-Shortcuts=OpenFile;OpenNewDoc;OpenDocRoot;

[OpenFile Shortcut Group] Name=Ouvrir un fichier... Exec=/home/[username]/.local/share/applications/scripts/gedit-shortcuts normal-mode TargetEnvironment=Unity OnlyShowIn=Unity;

[OpenNewDoc Shortcut Group] Name=Ouvrir un nouveau Document Exec=gedit --new-document TargetEnvironment=Unity OnlyShowIn=Unity;

[OpenDocRoot Shortcut Group] Name=Ouvrir un fichier en root... Exec=/home/[username]/.local/share/applications/scripts/gedit-shortcuts root-mode TargetEnvironment=Unity OnlyShowIn=Unity;

Penser à remplacer **[username]** par votre nom d'utilisateur.

Toujours dans un terminal créez le script **gedit-shortcuts** comme ceci :

```
mkdir ~/.local/share/applications/scripts && cd 
~/.local/share/applications/scripts
touch gedit-shortcuts && chmod +x gedit-shortcuts
gedit ~/.local/share/applications/scripts/gedit-shortcuts
```
## Ajoutez ceci dans le fichier:

## #!/bin/bash

```
case $1 in
normal-mode) gedit $(zenity - title='Open file...' - file-selection):;root-mode) gksudo -u root -m "Password" "bash -c 'gedit \$(zenity --title=\'Password\' \
--file-selection)'";;
esac
```
# Ouvrez **Nautilus** et faites un glisser/déposer du fichier **gedit.desktop**

Pour visualiser les *quicklists* créé saisir dans un terminal la commande suivante:

```
nautilus ~/.local/share/applications/
```
# **Pour Rhythmbox:**

Ouvrir un terminal et recopiez le fichier original **rhythmbox.desktop** et ouvrez-le avec **Gedit**:

```
cp /usr/share/applications/rhythmbox.desktop ~/.local/share/applications
gedit ~/.local/share/applications/rhythmbox.desktop
```
### Supprimer :

## **Actions=Play;Pause;Next;Previous;**

**[Desktop Action Play] Name=Play Exec=rhythmbox-client --play**

**[Desktop Action Pause] Name=Pause Exec=rhythmbox-client --pause**

**[Desktop Action Next] Name=Next Exec=rhythmbox-client --next**

**[Desktop Action Previous] Name=Previous Exec=rhythmbox-client --previous**

#### Ajoutez ceci à la fin du fichier:

## X-Ayatana-Desktop-Shortcuts=Play;Pause;Previous;Next;Stop

[Play Shortcut Group] Name=Lecture Exec=rhythmbox-client --play TargetEnvironment=Unity OnlyShowIn=Unity;

[Pause Shortcut Group] Name=Pause Exec=rhythmbox-client --pause TargetEnvironment=Unity OnlyShowIn=Unity;

[Previous Shortcut Group] Name=Précédent Exec=rhythmbox-client --previous TargetEnvironment=Unity OnlyShowIn=Unity;

[Next Shortcut Group] Name=Suivant Exec=rhythmbox-client --next TargetEnvironment=Unity OnlyShowIn=Unity;

[Stop Shortcut Group] Name=Stop Exec=rhythmbox-client --stop TargetEnvironment=Unity OnlyShowIn=Unity;

Faite un glisser/déposer du fichier **rhythmbox.desktop** dans la barre Unity Voila vous disposer maintenant des différents raccourcis de Rhythmbox dans son lanceur.

# **Pour le Gestionnaire de dépôts PPA:**

Ouvrir un terminal et recopiez le fichier original **ubuntu-software-center.desktop** et ouvrezle avec **Gedit**:

```
cp /usr/share/applications/ubuntu-software-center.desktop
~/.local/share/applications/
gedit ~/.local/share/applications/ubuntu-software-center.desktop
```
## Ajoutez ceci à la fin du fichier:

X-Ayatana-Desktop-Shortcuts=SoftwareProperties;SoftwareSources;

[SoftwareProperties Shortcut Group] Name=Gestionnaire de mises à jour Exec=update-manager -c %u TargetEnvironment=Unity OnlyShowIn=Unity;

[SoftwareSources Shortcut Group] Name=Ajouter/Editer des PPAs Exec=gksu software-properties-gtk TargetEnvironment=Unity OnlyShowIn=Unity;

Enregistrer et fermer le fichier. Faites un glisser/déposer du fichier **ubuntu-software-center.desktop** dans la barre Unity.

**Note:** *Malheureusement chez moi le drag and drop ne fonctionne pas avec ce fichier, il ne veut pas s'installer dans la barre Unity.*

**12 - UBUNTU UNITY LAUNCHER FOLDERS - CONTENEURS POUR LANCEURS DANS LA BARRE UNITY**

Voir article sur le blog : [Ubuntu Unity Launcher Folders -](http://easy-pc.over-blog.com/2015/10/ubuntu-unity-launcher-folders-conteneurs-pour-lanceurs-dans-la-barre-unity.html) Conteneurs pour lanceurs dans la [barre Unity](http://easy-pc.over-blog.com/2015/10/ubuntu-unity-launcher-folders-conteneurs-pour-lanceurs-dans-la-barre-unity.html)

## **13 - DÉSACTIVER/DÉSINSTALLER UNITY**

**Sous Ubuntu 11.10 et supérieur ?** 

Pour désactiver **Unity** sur **Ubuntu 11.10** et supérieur, il faut tout simplement installer le paquet **Gnome Session Fallback**. Pour se faire, ouvrez un terminal et lancez la commande suivante :

sudo apt-get install gnome-session-fallback

Puis ouvrez **une session Gnome classique** en cliquant sur la roue dentée à l'écran de connexion.

**14 - AJOUTER UN ACCÈS RAPIDE AU RÉPERTOIRE TÉLÉCHARGEMENTS, IMAGES, DOCUMENTS, ETC....**

#### *Voir aussi Quicklist pour le Gestionnaire de Fichier, ci-dessous une autre méthode*

Avec **Unity**, il est possible d'améliorer les menus contextuelles des applications. Voici comment ajouter des accès rapides à certains répertoires lorsque l'on fait un clic droit sur l'icône de gestion de fichiers.

Ouvrez un terminal et lancer ce qui suit en une seule commande:

## echo "[Desktop Entry]

Name=Home Folder

Comment=Open your personal folder

TryExec=nautilus

Exec=nautilus --no-desktop

Icon=user-home

Terminal=false

StartupNotify=true

Type=Application

Categories=GNOME;GTK;Core;

OnlyShowIn=GNOME;Unity;

X-GNOME-Bugzilla-Bugzilla=GNOME

X-GNOME-Bugzilla-Product=nautilus

X-GNOME-Bugzilla-Component=general

X-Ubuntu-Gettext-Domain=nautilus

X-Ayatana-Desktop-Shortcuts=Videos;Documents;Music;Pictures;Downloads [Videos Shortcut Group] Name=Videos Exec=nautilus Videos TargetEnvironment=Unity

[Documents Shortcut Group] Name=Documents Exec=nautilus Documents TargetEnvironment=Unity

[Music Shortcut Group] Name=Music Exec=nautilus Music TargetEnvironment=Unity[Pictures Shortcut Group] Name=Pictures Exec=nautilus Pictures TargetEnvironment=Unity

[Downloads Shortcut Group] Name=Downloads

## Exec=nautilus Downloads

TargetEnvironment=Unity" | sudo tee /usr/share/applications/nautilus-home.desktop

Si la modification n'est pas prise en compte aussitôt, il faudra peut-être ré-ouvrir votre session Unity.

## **15 - CRÉER UN RACCOURCI VERS LE DOSSIER IMAGE DANS LA BARRE UNITY**

## **Créer un fichier de configuration \*.desktop**

Dans le répertoire caché *.local/share/applications*, crée un fichier nommé comme **votre** raccourci.desktop, *votre raccourci* étant le nom du raccourci à créer. Exemple, un raccourci vers le **dossier Images** sera dans **.local/share/applications/Images.desktop**

**Note:** le répertoire **.local** étant un fichier caché dans "*home*" pour l'afficher, il faut pointer avec la souris sur la barre d'outils, puis dans "*Affichage*" cliquer sur **Afficher les fichiers cachés**.

Avec **Gedit**, placer le contenu selon le modèle suivant :

**[Desktop Entry] Version=1.0 Type=Application Terminal=false Categories=GNOME;GTK;**

**# commande à exécuter lorsque le lanceur est cliqué Exec=nautilus /home/login/Images/**

**# nom du lanceur Name=Images**

**# description plus élaborée du lanceur**

**Comment=Mon dossier d'images personnelles**

**# icône à appliquer au lanceur Icon=/usr/share/icons/unity-icon-theme/apps/128/photos.svg**

N'oublier pas de remplacer "*login*" par votre nom d'utilisateur.

Glisser le nouveau lanceur dans la barre Unity

## **16 - APPLICATIONS AU DÉMARRAGE :**

Votre système est un peu long à démarrer ? De nombreuses applications sont exécutées au démarrage d'Ubuntu ? Voici comment faire le ménage.

- Cliquez sur le bouton **Rechercher**.
- Saisissez *"démarrage*".
- Cliquez sur **Applications au démarrage**.
- La liste des logiciels lancés au démarrage est affichée. Décochez une case pour ne plus lancer un programme au démarrage.
- Cliquez enfin sur **Fermer**.

### **17 - CHANGER DE BUREAU (REMPLACER UNITY ET/OU GNOME)**

Vous en avez assez d'**Unity**? Vous avez essayé de le désinstaller pour y mettre **Gnome** et vous avez mis le bronx ? Alors voilà comme installer **le bureau Mate** sur **Ubuntu 14.04**. C'est très simple et sans risque mais ça prend un peu de temps. Si **Mate** ne vous plaît pas, après l'installation vous pourrez toujours revenir sur **Unity**.

Ouvrez un terminal et saisir les commandes suivantes :

```
sudo apt-add-repository ppa:ubuntu-mate-dev/ppa
sudo apt-add-repository ppa:ubuntu-mate-dev/trusty-mate
sudo apt-get update && sudo apt-get upgrade
sudo apt-get install –-no-install-recommends ubuntu-mate-core ubuntu-mate-
desktop
```
- Fermez votre session.
- Sélectionnez **Mate** en cliquant sur le logo Ubuntu à droite de votre nom et connectezvous.
- Sélectionner le **clavier français** en cliquant sur l'icône en forme de clavier en haut à droite.

Vous êtes enfin débarrassé d'Unity.

#### **18 - AFFICHER LES NOTIFICATIONS NATIVES DE FIREFOX**

Il s'agit de l'extension **GNotifier** que vous pouvez télécharger ici. **(pour Unity, KDE, Xfce et** 

# **Gnome uniquement)**

[https://addons.mozil...ddon/gnotifier/](https://addons.mozilla.org/fr/firefox/addon/gnotifier/)

#### **19 - INSTALLER UBUNTU TWEAK**

Une trousse à outils pour Ubuntu. (Optimisation des paramètres d'Ubuntu)

Via un **PPA**, ouvrir un terminal et saisir les commandes suivantes:

#### **Installer Ubuntu Tweak:**

```
sudo add-apt-repository ppa:tualatrix/ppa
sudo apt-get update
```
sudo apt-get install ubuntu-tweak

### **Désinstaller Ubuntu Tweak:**

```
sudo add-apt-repository -r ppa:tualatrix/ppa
sudo apt-get update
sudo apt-get remove ubuntu-tweak
```
#### **20 - INSTALLER JAVA 8**

**L'installation de Java 8** (jdk, jre et firefox plugin) se fait à partir d'un **dépôt de Webupd8 Team**

Ouvrir un terminal et saisir les commandes suivantes:

```
sudo add-apt-repository ppa:webupd8team/java
sudo apt-get update
sudo apt-get install oracle-java8-installer
```
#### **Pour désinstaller Java 8**:

Toujours via un terminal saisir la commande suivante:

sudo apt-get remove --purge oracle-java8-installer

#### **Pour connaître la version utilisée par défaut:**

java -version

#### **Pour imposer une version par défaut:**

sudo update-java-alternatives -s

(Une des versions trouvées dans **--list**)

#### **21 - INSTALLER NAUTILUS SCRIPT MANAGER**

Cela permet de gérer les scripts Nautilus

Via le dépôt officiel **Nautilus Script Manager**

Le répertoire de Scripts de Nautilus est **~/.gnome2/nautilus-scripts** pour les versions d'Ubuntu antérieures à 13.04

À partir d'Ubuntu 13.04, le répertoire de Scripts de Nautilus est **/home/\$USER/.local/share/nautilus/scripts/**

Vous pouvez également mettre des scripts valables pour tous les utilisateurs dans **/usr/share/nautilus-script**. C'est ce dossier que gère **Nautilus-Scripts-Manager**.

**Note:** Le répertoire **.local** est caché dans votre dossier personnel. Pour y accéder il faut

préalablement afficher les fichiers cachés. **Dans la barre des menus >> Affichage >> Afficher les fichiers cachés (Ctrl + h)**. Quand des scripts sont présents dans le dossier de scripts, il s'ouvre par **clic-droit >> Scripts >> Ouvrir le dossier de scripts**.

Placez-y vos scripts et **rendez-les exécutables** (permissions) en faisant un **clic droit sur le script concerné** >> **Propriétés >> onglet Permissions** >> et cocher la case **Exécution**.

Ou dans un terminal saisir la commande suivante:

```
chmod +x {nom du script}
```
Vous n'avez pas besoin de rajouter l'extension **.sh** de scripts shell (dans le monde **Unix/Linux** les extensions des noms de fichier ont rarement de l'importance; pour les scripts, c'est la première ligne **#!** qui compte)

Il est également possible de créer des dossiers pour mieux organiser les scripts. Vos scripts seront alors disponibles dans toutes les fenêtres **Nautilus** dans Fichier ainsi que dans le menu contextuel (clic droit). Vous ne verrez pas le menu Fichier tant que vous n'aurez pas ajouté votre premier script dans **/home/\$USER/.local/share/nautilus/scripts/**

## **Sélection de scripts:**

Voir les scripts **Nautilus** présents dans **Ubuntu Tweak** ainsi que les scripts utiles. [http://doc.ubuntu-fr.../scripts\\_utiles](http://doc.ubuntu-fr.org/scripts_utiles)

## **Les scripts dans les dépôts Canonical:**

- **[Collection de scripts pour Subversion](http://apt/nautilus-script-collection-svn)**
- **[Conversion audio](http://apt/nautilus-script-audio-convert)**

Source des infos : [http://doc.ubuntu-fr...autilus\\_scripts](http://doc.ubuntu-fr.org/nautilus_scripts)

#### **22 - INSTALLER NAUTILUS ACTION**

Une interface graphique pour **créer et modifier vos actions de Nautilus**

Installation via le dépôt officiel **nautilus-actions**

## **23 - INSTALLER 27 EXTENSIONS POUR NAUTILUS**

Les extensions pour Nautilus sont essentiellement des scripts pour la conversion de documents, des manipulations d'images, et d'autres opérations utiles. Ces extensions sont très pratiques et testé sur toutes les versions répertoriées.

Des conversions de document comprennent: DOC, DOCX, HTML, ODP, ODS, ODT, PDF, PPT, PPTX, RTF, TXT, XLS, XLSX, SWF, SVG. opérations de PDF incluant plusieurs fichiers PNG / JPG au format PDF, PNG / JPG au format PDF, PDF à DJVU, PDF à HTML- i, PDF en HTML + i, PDF en JPG, PDF au format TXT.

# **il y a des scripts pratiques:**

- Créer un ISO
- Chiffrer et déchiffrer des fichiers avec un mot de passe
- Créer un fichier exécutable
- Extraire des mp3 à partir de vidéos (Testé: flv, avi, mp4, mkv, 3gp) Définir une image comme papier peint.

**Image Tools** permet la manipulation d'images comme: Noir et blanc, flou, Bordure, Contour, convertir, Améliorer, Flip, Niveaux de gris, négatif, redimensionnement, rotation, Ombre, Vintage, et Filigrane

Certains scripts nécessite des dépendances pour travailler par exemple : le convertisseur de document utilise le paquet *unoconv* .

Ouvrez un terminal et saisir les commandes suivantes:

```
sudo ppa add-apt-référentiel: noobslab / applications
sudo apt-get update
sudo apt-get install nautilus-scripts
```
## **Des extensions Nautilus pour documents et images:**

Ouvrez un terminal et saisir les commandes suivantes:

```
sudo add-apt-repository ppa: atareao / nautilus-extensions
sudo apt-get update
sudo apt-get install nautilus-document convertisseur nautilus-image-outils
```
#### **24 - REMPLACER NAUTILUS PAR NEMO**

Le gestionnaire de fichiers de la **version 3.6 de GNOME** a adopté des changements radicaux, entraînant la suppression de plusieurs fonctionnalités (vues compactes, barre latérale, menu Go, etc.) jugées essentielles, qui ont entraîné son boycotte par les développeurs de **Mint**.

**Nautilus** était utilisé comme gestionnaire de fichiers dans l'environnement de bureau **Cinnamon** et était très apprécié par les développeurs de **Mint** jusqu'à la **version 3.6**, qui a également été rejetée par **Canonical** qui avait préféré maintenir l'ancienne **version 3.4** dans la dernière mise à jour de la distribution Ubuntu.

C'est comme ça qu'est né **Nemo**, le *fork* de la branche **3.4** du **gestionnaire de fichiers Nautilus**

## **Installation Via le dépôt officiel:**

Version stable (recommandée)

**Nemo** est maintenant présent dans les dépôts, il suffit d'installer le paquet **nemo**

### **Via le PPA de WebUpd8 Team:**

Cette version par **WebUpd8 Team** inclue des extensions pour **Nemo** qui ne sont pas incluses dans les dépôts et permet de ne pas avoir les dépendances du bureau **Cinnamon**.

- Ajoutez à vos sources de logiciels le PPA suivant : **ppa:webupd8team/nemo**
- rechargez la liste des paquets
- installez le paquet **nemo**

Dans un terminal (**Ctrl+Alt+T**), saisir les commandes suivantes :

```
sudo add-apt-repository ppa:webupd8team/nemo
sudo apt-get update
sudo apt-get install nemo
```
## **Passer Nemo en gestionnaire de fichier par défaut sur Ubuntu 14.04** via un terminal  $(Ctrl+Alt+T)$ :

```
xdg-mime default nemo.desktop inode/directory application/x-gnome-saved-
search
```
#### **Désactiver nautilus pour les icônes du Bureau:**

gsettings set org.gnome.desktop.background show-desktop-icons false

#### Installer **gnome-panel** pour pouvoir créer des lanceurs d'application :

sudo apt-get install gnome-panel

#### **25 - SUPPRIMER/DÉSACTIVER LE COMPTE INVITÉ**

Si vous êtes le seul utilisateur du PC, il est peut être intéressant de désactiver le compte invité.

#### Via **Ubuntu Tweak >> Réglage de l'écran de connexion**

Ou via le terminal en saisissant la commande suivante:

sudo /usr/lib/lightdm/lightdm-set-defaults -l false

## **26 - GÉRER LES DÉPÔTS PPA**

#### Installer **Y PPA Manager**.

Ouvrir un terminal et saisir les commandes suivantes:

sudo add-apt-repository ppa:webupd8team/y-ppa-manager

sudo apt-get update sudo apt-get install y-ppa-manager

### **27 - LIBREOFFICE**

**LibreOffice** a deux fonctionnalités intéressantes qui ne sont pas activées par défaut : **une barre latérale** qui permet un accès rapide aux styles, formatages, etc. et **un set d'icone monochrome** très bien fait.

### **Activez la barre latérale LibreOffice:**

Pour activer la barre latérale dans LibreOffice, allez dans vue >> barre latérale dans le menu Libreoffice.

### **Activez les icônes monochromes LibreOffice:**

Dans un terminal entrez la commande suivante :

sudo apt-get install libreoffice-style-sifr

Activez ensuite ce jeux d'icônes en allant dans le menu Libreoffice **Outils >> Options >> LibreOffice >> Style et Taille icône**, sélectionnez **Sifr**.

### **28 - INSTALLER UNITY TWEAK TOOL**

Trousse à outils pour Unity. (Optimisation des paramètres d'UNITY) (Ajouter via la Logithèque Ubuntu)

#### **29 - INSTALLER GNOME TWEAK TOOL**

La trousse à outils pour Gnome. (Optimisation des paramètres avancés de GNOME 3) (Ajouter via la Logithèque Ubuntu)

#### **30 – GESTION GROUPES ET UTILISATEURS**

Télécharger et Installer **[gnome-system-tools](https://launchpad.net/ubuntu/+source/gnome-system-tools)**

#### Un exemple de son utilisation avec Virtualbox :

dans le dash d'Unity saisir **admin**, cliquer sur **Utilisateurs et Groupes** >> **Gérer les groupes** >> rechercher et sélectionner la ligne **vboxuser**, puis cliquer sur **Propriétés**, et **cocher la case du login de session.** Saisir votre mot de passe lorsque ça vous est demandé. Redémarrer le PC

Cette liste n'est pas exhaustive, elle peut être compléter au fur et à mesure.